### **How to Participate in "Zoom" Video Conference Calls Using a Web Browser on a Computer**

#### **What you need to get started:**

- $\Box$  A computer with a Chrome or FireFox web browser and internet access
- $\Box$  Computer microphone (often built-in to laptops, and some desktops)
- $\Box$  Access to a personal e-mail account
- $\Box$  OPTIONAL: Webcam (often built-in to laptops, and some desktops)

### **Step by Step:**

# **01**

On your Chrome or FireFox browser, visit the following address: https://beav.es/4GP

That will prompt the ZoomInstaller that you can click on to download Zoom to your computer so that you may participate in Zoom calls.

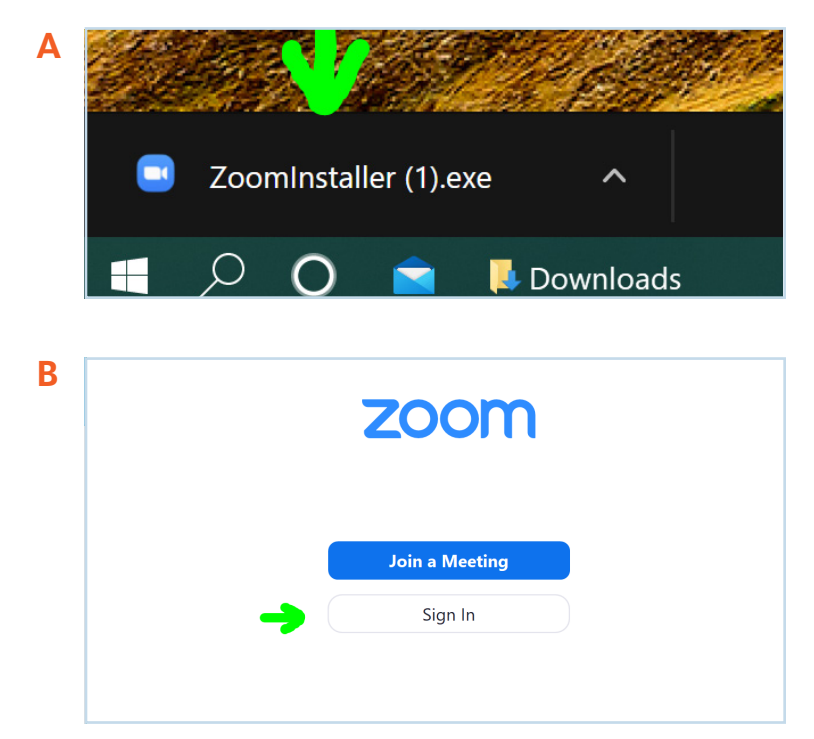

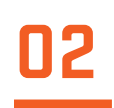

Once Zoom has downloaded on your computer you will need to click on "Sign In" and then click on "Sign Up Free" which will then take you to another page that will ask for your personal e-mail address. Once you have entered your e-mail address click on "Sign-Up" which will send an automatic message to your e-mail inbox.

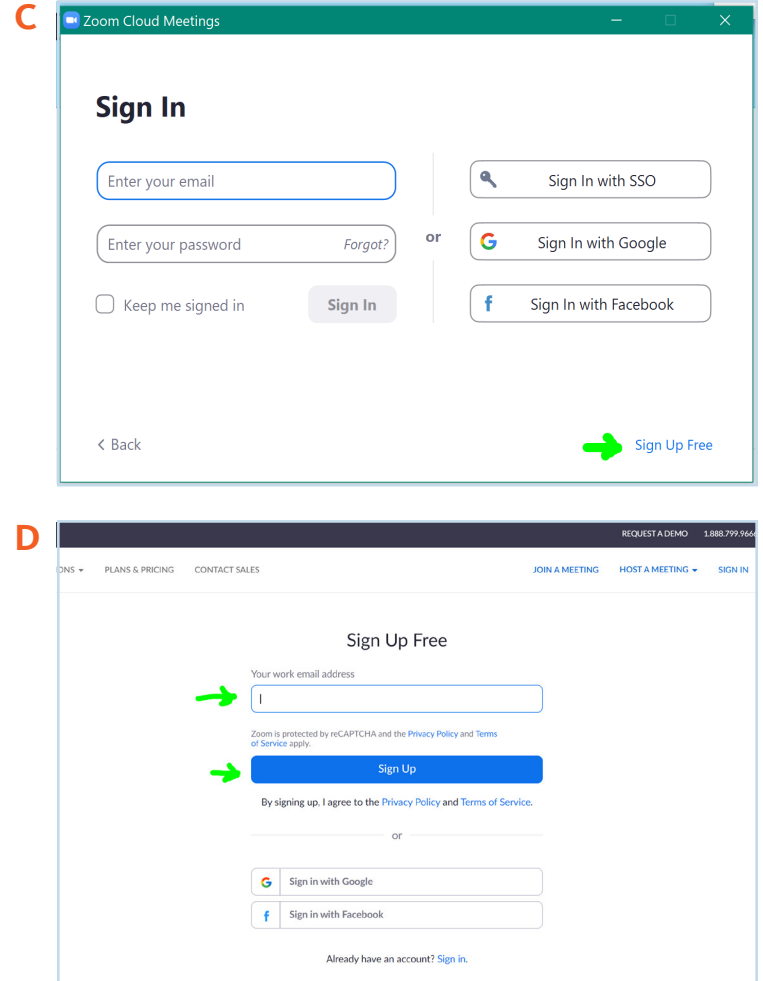

## **03**

Check your e-mail inbox for an email with the subject line "Please activate your Zoom account." In that e-mail you will need to tap where it says "Activate Account." That will open another page where you will have to create a password and type it where it says "Password" and repeat it exactly the same where it says "Confirm Password." It will be important to save or remember this password for future use. Then click where it says "Continue" and on the next page ignore what it says and touch where very low where it says "Skip this Step." Then, to test your access to a microphone, camera, and speakers on your computer, click on "Start Meeting Now." That will prompt a small window, click on "Open Zoom Meeting." When you do that feel free to play with the Zoom window that pops up to test your speaker, microphone, and camera or exit the windows.

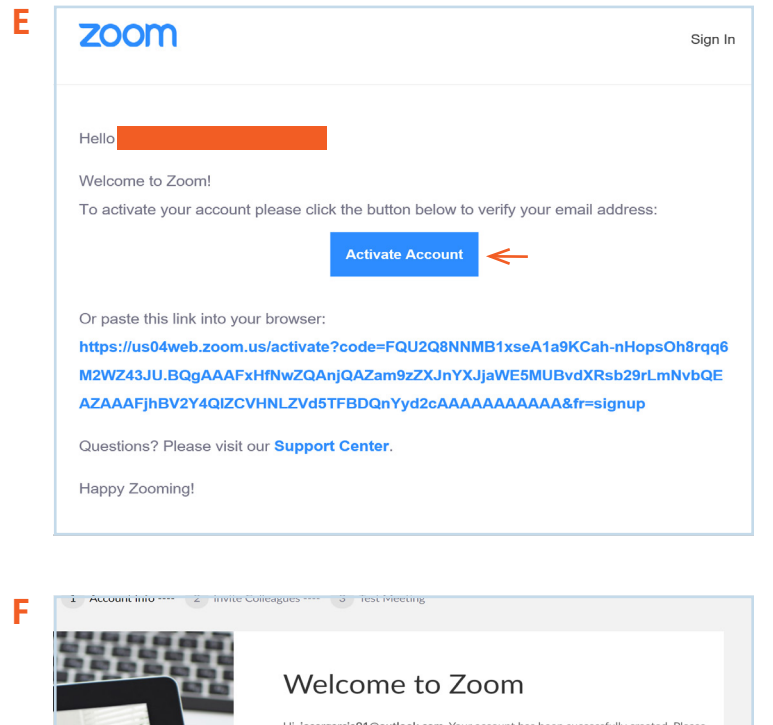

ok.com. Your account has b list your name and create a password to continue First Name Last Name Password Confirm Password By signing up, I agree to the Privacy Policy and Terms of Servic **G** 1 Account Info ---- 2 Invite Colleagues ---- 3 Test Meeting **Novite Your Colleagues** name@doma Skin this ster

**H**

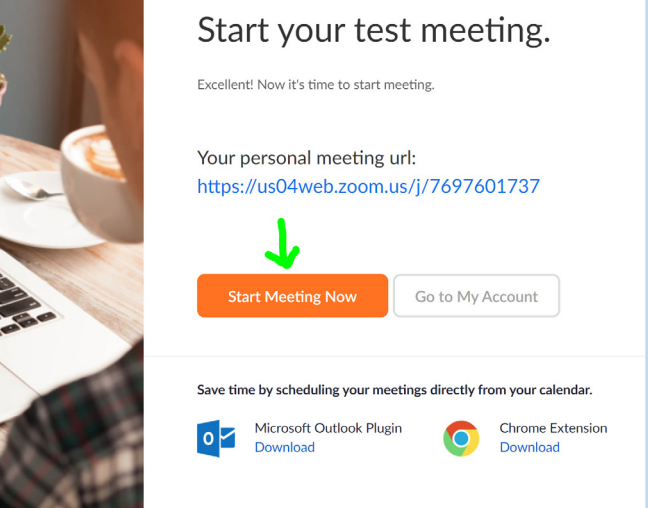

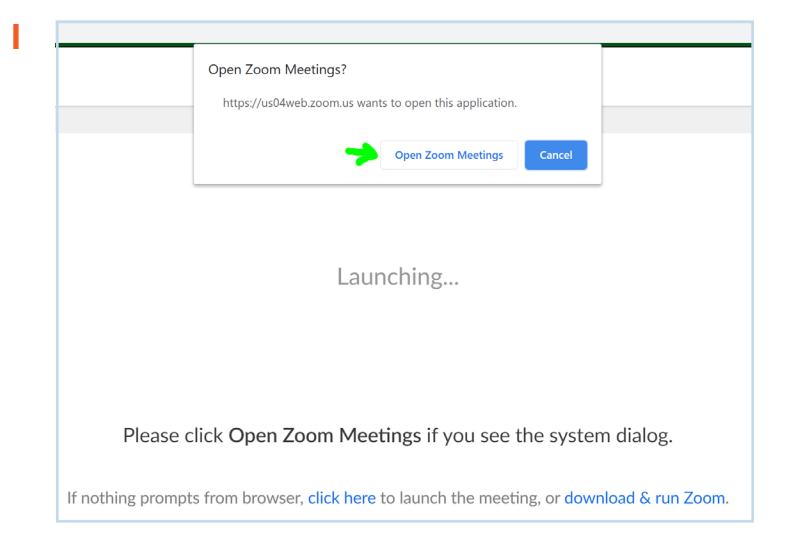

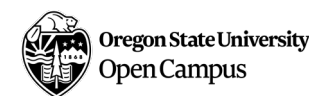